Objetivo: El alumno aprenderá las distintas opciones para compartir y mostrar su presentación así como detalles de preparación de la misma antes de exponerla.

Introducción: Ya usted cuenta con todas las herramientas necesarias para crear una presentación en PowerPoint de manera profesional en esta sesión se pretende brindarle los últimos detalles antes para preparar una ejecución en presencia de público.

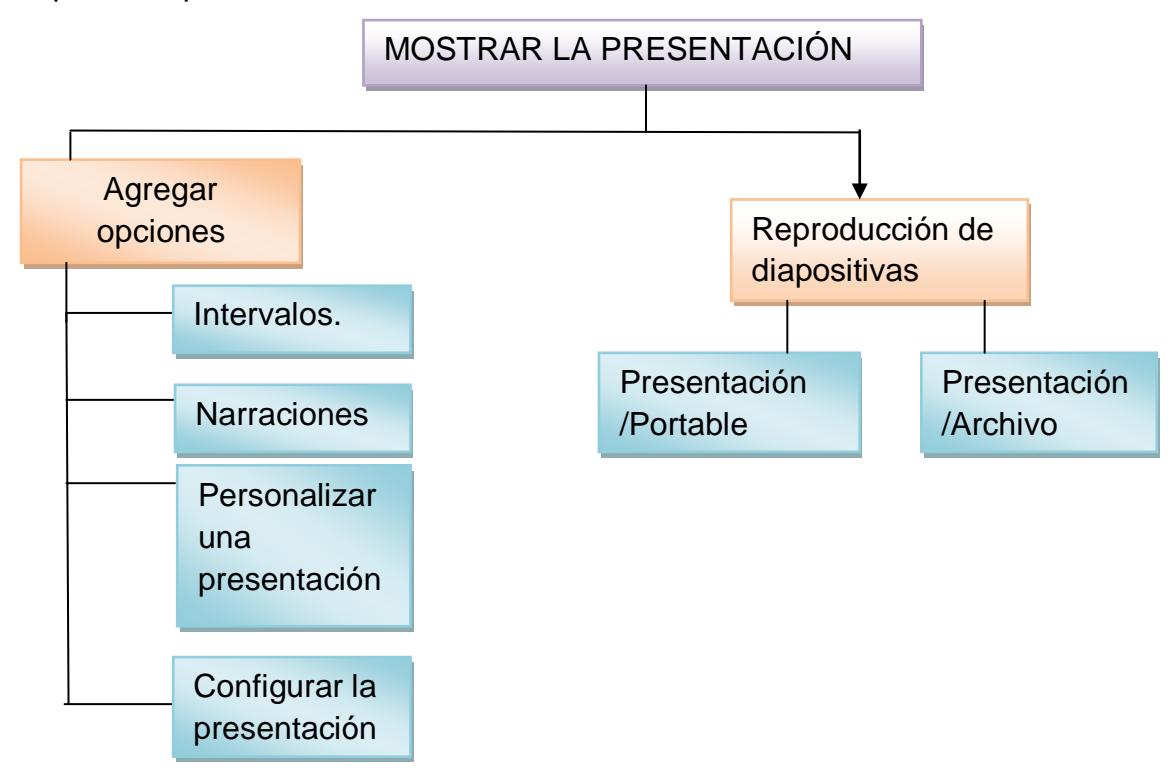

Mapa conceptual

## **Desarrollo**

Para esta sesión nuestras principales herramientas se encontraran en el menú presentación con diapositivas

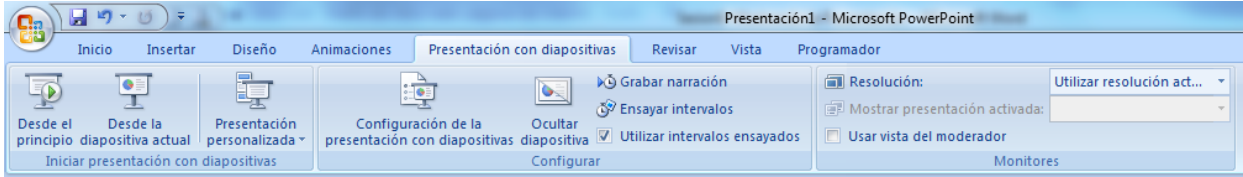

Ensayar Intervalos

Cuando usted necesite realizar una presentación en algunos casos le comentaran que su presentación solo podrá durar una cantidad de minutos, el ensayo de intervalos se le recomienda realizado cuando ha agregado toda su información necesaria gráficos, transiciones y animaciones así como contar con sus notas a mano para medir un tiempo real por diapositiva y por la presentación total.

Para ensayar Intervalos realice lo siguiente de clic sobre el icono ල්<sup>ව</sup> Ensayar intervalos ensayar intervalos desde el menú presentación con diapositivas

La presentación se empezara a reproducir en pantalla completa pero con un cronometro en la parte superior izquierda de la pantalla el cual cronometrara el tiempo que tardas en pasar de una diapositiva a otra (Ensaye leyendo sus notas y ejecutando las animaciones que coloco)

En el recuadro blanco se mostrara el tiempo para la diapositiva actual y el recuadro en la parte derecha le mostrara la suma de cada uno de los tiempos que va realizando entre una presentación y otra La flecha  $\rightarrow$ sirve para pasar a la

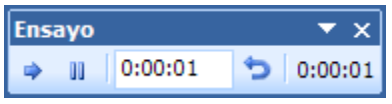

siguiente diapositiva, el botón **u** para pausar el ensayo de intervalos y **p**ara repetir la diapositiva (para poner a cero el cronómetro de la diapositiva)

Al terminar el ensayo PowerPoint le pregunta si quiere conservar esos intervalos para aplicarlos a cada diapositiva de la presentación. Si contestas que sí verás que aparece una pantalla en la que te muestra en miniatura las diapositivas y debajo de cada una aparece el tiempo utilizado para ver cada una de ellas.

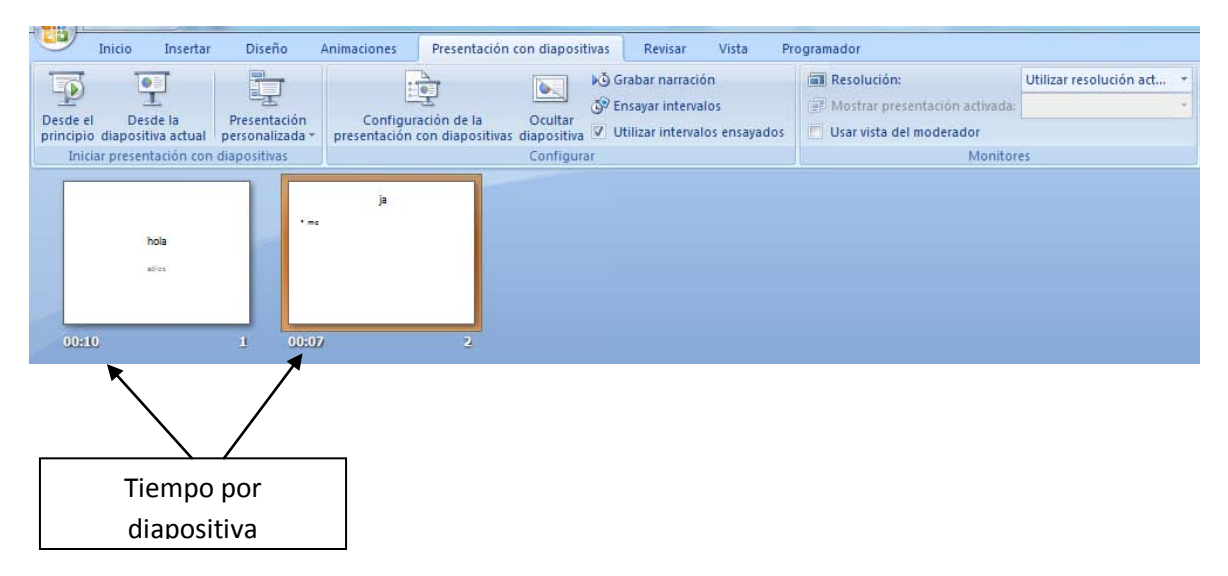

Para volver puede a una vista normal vaya al menú vista y seleccione vista normal.

Agregar Narraciones.

Al realizar una presentación si esta se pretende enviar por correo y requiere de notas un poco mas explicitas podemos agregar narraciones para no inundar de texto nuestras diapositivas.

Nota: Para realizar esto se requiere que la computadora en que lo realice cuente con un micrófono.

De clic en el menú presentación con diapositivas en la sección configurar de clic sobre el icono Grabar narración **NG Grabar narración** 

A continuación aparecerá el cuadro de dialogo Grabar narración, si quiere saber si su máquina cuenta con micrófono puede dar clip en Establecer nivel de Micrófono y al hablar el nivel se deberá mover, después de esto de clip en el botón aceptar.

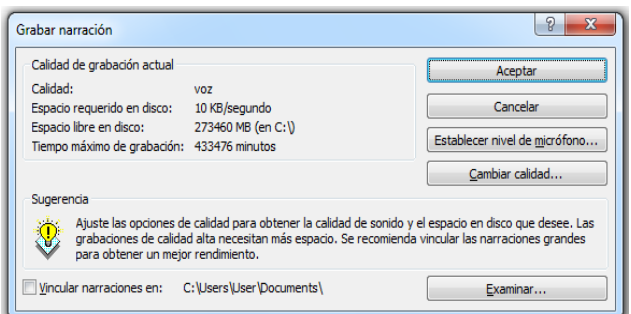

La ventana se mostrara en pantalla completa en el momento que suceda esto debe empezar a exponer el micrófono está grabando según lo haya determinado en las transiciones la diapositiva ira pasando hasta que termine al terminar PowerPoint le informara que la narración ha sido guardada.

En la presentación se mostrara una bocina esto quiere decir que cuenta con una narración

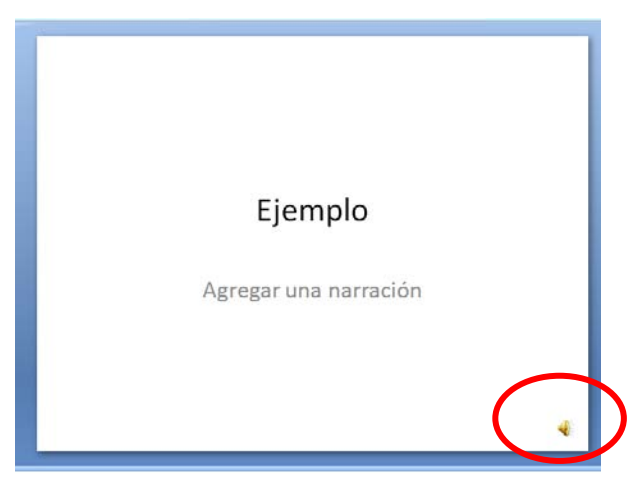

Si desea escuchar dicha grabación reproduzca desde el menú vista en pantalla completa y tenga activada sus bocinas.

Para modificar una narración inicie de nuevo el procedimiento Grabar narración y se eliminara la anterior.

Para eliminar una narración de una diapositiva solo debe borrar la bocina dando clic sobre ella y presionando la tecla suprimir.

Si es la narración correcta guarde la presentación. En automático se guardara el audio que ha colocado.

Se adjunta un ejemplo en esta sesión vea la presentación Narración.

Personalizar una presentación

Cuando deseamos realizar una presentación y esta se debe dividir en temas o entre compañeros o hay diapositivas que no se quieren mostrar o se desea cambiar el orden de las mismas podemos realizarlo desde el menú herramientas con la opción Presentación personalizada.

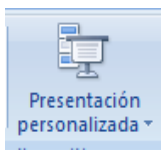

De clic sobre el icono presentación personalizada.

Se mostrara la ventana emergente

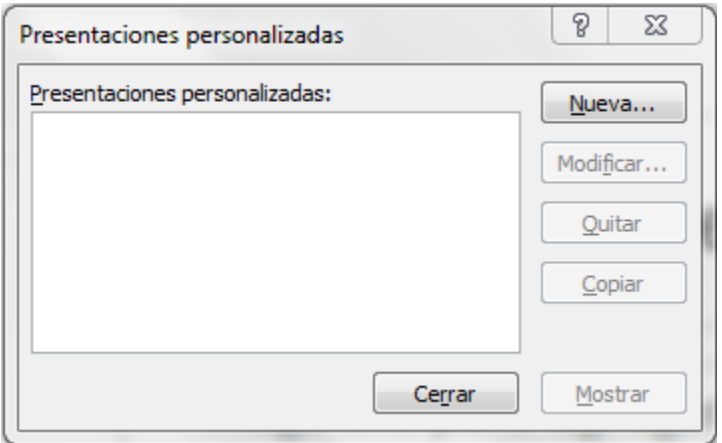

De clic sobre el botón Nueva

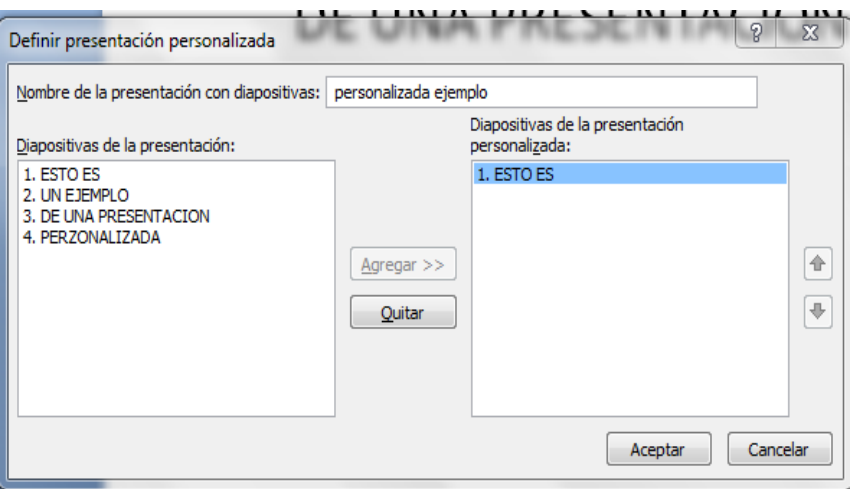

Con los siguientes campos:

Nombre de la presentación con diapositivas coloque aquí el nombre para esta presentación personalizada

En el panel izquierdo se mostraran las diapositivas que se tienen en toda la diapositiva.

En el panel derecho se colocaran las diapositivas que se mostraran en esta presentación es importante recalcar que las dispositivas que se coloquen en el panel derecho no serán eliminadas o removidas de la presentación principal ya que al realizar una presentación personalizada un nombre, este nombre es para una nueva presentación que contara solo con estas diapositivas, se puede colocar en otro orden distinto.

Para agregar las diapositivas al panel derecho de clic sobre la diapositiva que desea pasar al izquierdo y de clic sobre el botón agregar que se encuentra en medio de los dos paneles.

Si añadió una diapositiva que no era y quiere quitarla de la presentación personalizada debe dar clic sobre la diapositiva a quitar en el panel derecho y dar clic sobre el botón quitar que se encuentra en medio de los dos paneles.

合

۰

Las Flechas a la derecha del panel izquierdo le permitirán mover el orden de las diapositivas seleccionadas.

Una vez seleccionadas las diapositivas que seleccionara de clic en el botón aceptar.

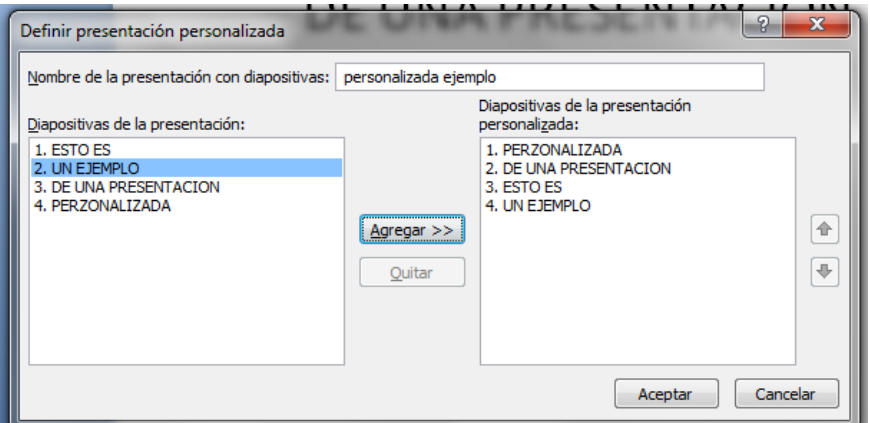

Volveremos a la ventana presentación personalizadas aquí se mostraran las nuevas y anteriores creadas como puede verificar a estas presentaciones personalizadas posteriormente puede quitar, modificar y crear más presentaciones personalizadas.

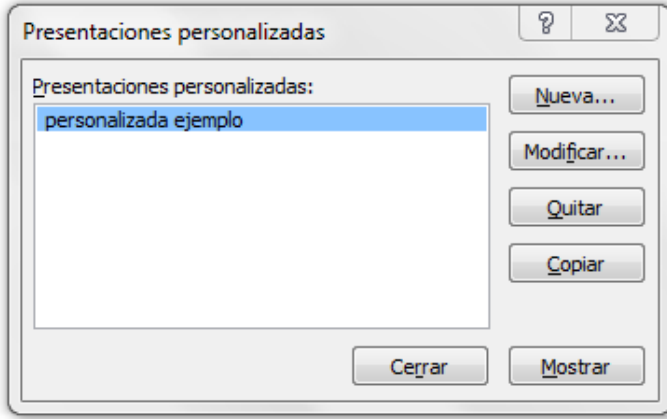

Si quiere visualizar la presentación que ha creado de clic sobre el botón mostrar.

## Configurar la Presentación

Si se desea se puede cambiar las características a ejecutar una presentación desde el menú presentación con diapositivas y busque la opción configurar la presentación de clic se abrirá la v ventana configurar la presentación aquí se puede modificar el tipo de presentación, como mostrar las diapositivas, etc.…

Para aplicar cualquiera de estas solo bastara con modificar los atributos desde las mismas.

# Sesión 9-Mostrando la Presentación

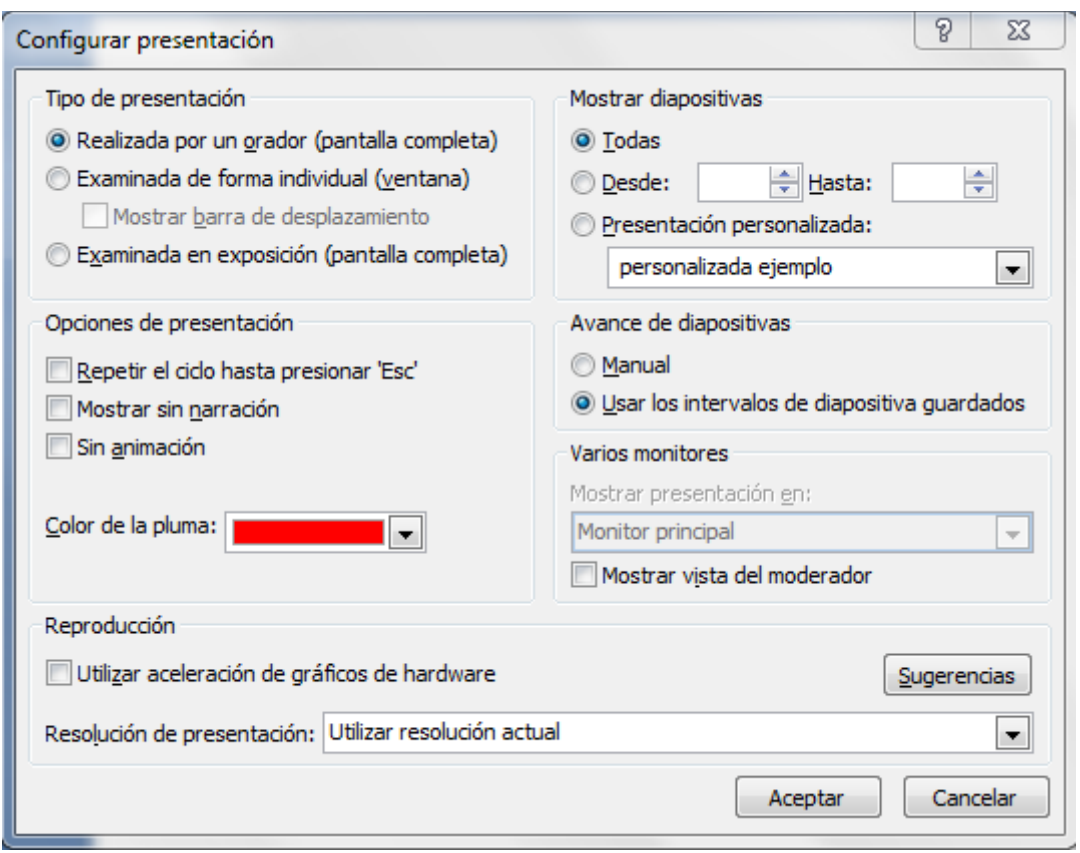

Reproducción de diapositivas.

Cuando presente una presentación puede ocupar desde el menú presentación con diapositivas los siguientes iconos:

Como lo dicen sus nombres se mostraran las diapositivas desde el principio en pantalla completa y desde la última diapositiva seleccionada desde la última diapositiva seleccionada

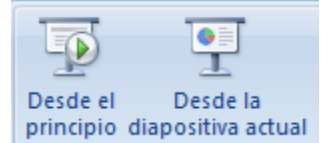

## Presentaciones portables

Cuando creamos una presentación y queremos compartirla por un correo electrónico o brindársela al publico es importante brindar una copia que solo se pueda visualizar y en la cual no puedan crear modificaciones al menos que así se desee para este tipo de presentaciones solo debemos guardar nuestra presentación con otro tipo de formato.

Una vez creada su presentación guarde la presentación de manera normal.

Ahora haga clic sobre el botón guardar como y encontrara dentro de esta opción la

opción presentación de PowerPoint como lo dice su descripción guarda la presentación de modo que siempre se abre en la vista presentación.

Al guardar de esta manera cuando abra la presentación desde donde la guardo encontrara este icono <sup>1</sup> Narración en vez **E** Narración de este

Así sus presentaciones son portables.

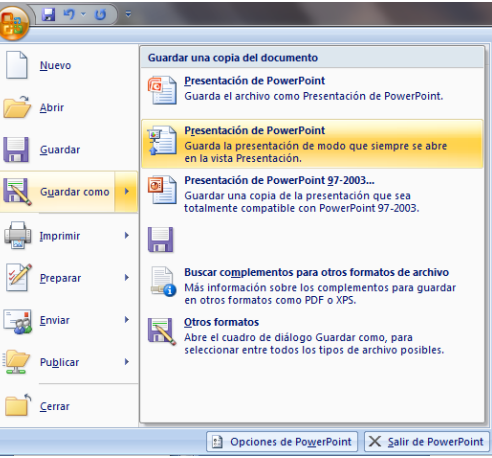

## Actividades de Aprendizaje

Genere una presentación con 3 diapositivas en cada una escriba las siguientes frases (una en cada diapositiva)

- 1. Esto es
- 2. Una Actividad
- 3. De aprendizaje

Después guarde como una presentación personalizada que siga el siguiente orden

Diapositiva2

Diapositiva 1

Diapositiva 3

La oración final será Una actividad esto es de aprendizaje. Agregue una narración en la cual lea esta frase final.

Cambie la configuración de la presentación para que se repita la presentación hasta presionar la tecla ESC.

Guarde la presentación de manera portable.

## Resumen

El uso de herramientas que le permitan controlar su presentación en el momento de exponer ante un público, es importante, controle el tiempo, la secuencia y el seguimiento de la misma para un mejor desarrollo

Esto brinda una vista profesional del orador que presenta.

Recuerde tome el control del tiempo con el uso de intervalos.

Si tiene muchas notas inserte una grabación esto permitirá no saturar con texto las diapositivas

Personalice la presentación cuantas veces lo requiera desde configurar o personalizar presentación.

Distribuya sus presentaciones al guardarlas como una presentación de PowerPoint (Portable.)

Referencia

Menú ayuda de Power Point

Cuestionario

- 1.-Ensayar intervalos es una opción del menú:
- a) Presentación con diapositivas
- b) Insertar-Ver intervalos

2.-Al ensayar intervalos se aprecia una ventana con cronometro en la parte superior izquierda, ¿Para qué nos sirve esta ventana?

- a) Para ver la hora que es cuando se hace la presentación
- b) Para calcular el tiempo que toma cada diapositiva para presentarla
- 3.-Agregar narraciones son para…
- a) Dar una nota al pie de página de la diapositiva

b) Agregar comentarios explícitos si es que se quiere enviar la presentación por correo u otro medio

4.-Es absolutamente necesarios para agregar una narración en nuestra presentación:

a) Micrófono

- b) Saber que se va a enviar
- 5.-Una manera de cambiar el orden de nuestras diapositivas es:
- a) Menú herramientas-Presentación personalizada
- b) Vista-Orden diapositivas

6.-Si se requiere de hacer modificaciones a la manera en que se va a presentar la diapositiva, ¿En que menú se puede hacer?

- a) Presentación con diapositivas-configurar presentación
- b) Configurar presentacion-presentacion con diapositivas

7.-Algunos atributos que se pueden modificar desde la ventana de configurar presentación son:

- a) Color de pluma, mostrar diapositivas, Repetir ciclo
- b) Repetir ciclo, iniciar nuevo, agregar nuevo

8.-Dos opciones de Presentación con diapositivas son:

- a) Desde el principio, desde diapositiva actual
- b) Desde el principio, agregar nuevo ciclo
- 9.-Para eliminar una narración se tiene que…
- a) Menú vista-narraciones y desmarcar la casilla Habilitar narración
- b) Simplemente seleccionar la bocina y presionar la tecla Suprimir

10.-Si se quiere compartir la presentación pero únicamente para que sea visualizada y no modificada se debe…

a) Guardarla normal, después Guardar como y seleccionar la opción abrir siempre en vista presentación

- b) Crear una grabación de esta y habilitar la casilla protegido del menú Vista
- 11.-Configurar la diapositiva, ocultar diapositiva son opciones del menú:
- a) Vista
- b) Presentación con diapositivas

12.- ¿Por qué es necesario ensayar un intervalo?

a) Para dar una explicación corta y hacer anotaciones del tiempo

b) De esta manera se puede dar un tiempo específico a la duración de una diapositiva si la presentación se debe hacer con tiempo medido

13.-Para modificar una narración se tiene que:

a) Iniciar el procedimiento Grabar narración nuevamente, la anterior se eliminará

b) Menú Insertar-Iniciar narración y dar la opción narración, se iniciara el procedimiento desde el principio, la anterior se eliminara

14.-Una bocina pequeña en nuestra presentación quiere decir que…

a) Nuestra presentación cuenta con una narración

b) El sonido esta activado

15.-Al terminar de ensayar los intervalos. ¿Cómo sabremos cuanto tiempo hemos necesitado?

a) Se tienen que hacer las anotaciones correspondientes durante el ensayo de intervalos

b) En la parte inferior de las diapositivas aparece un tiempo